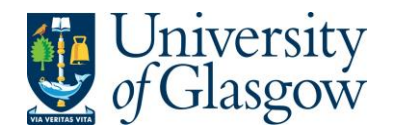

#### **Note - Before you can place an order using Agresso you must complete the following steps:**

- 1. Undergo Agresso Web Requisitioning Training. More information, including details of how to sign up for a training session, is available at <https://www.gla.ac.uk/myglasgow/agresso/informationforusers/trainingcourses/#agressowebrequisitioning>
- 2. Fill out this form to let the finance team know which budget codes you intend to make purchases from they will then allow you access to these budgets through Agresso <https://www.gla.ac.uk/myglasgow/agresso/gettingstarted/applyingforaccess/apply/>
- 3. Once you have completed the Agresso training and been granted access to spend from your budgets, you will be able to place orders using Agresso

## **WEBREQ7: Chemistry Stores - Requisitions Advanced**

The purpose of this section is to introduce the user how to raise a Requisition via the Agresso Web for items within the Chemistry Stores. This Requisition will then follow an Approval workflow until it then becomes a Purchase Order, or, the Requisition is rejected.

## **WEBREQ7.1: Raising a Requisition**

**1.** To access the Requisitioning screen:

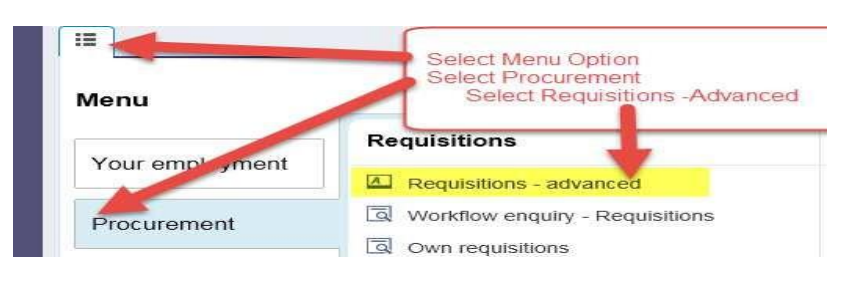

#### The following screen will appear:

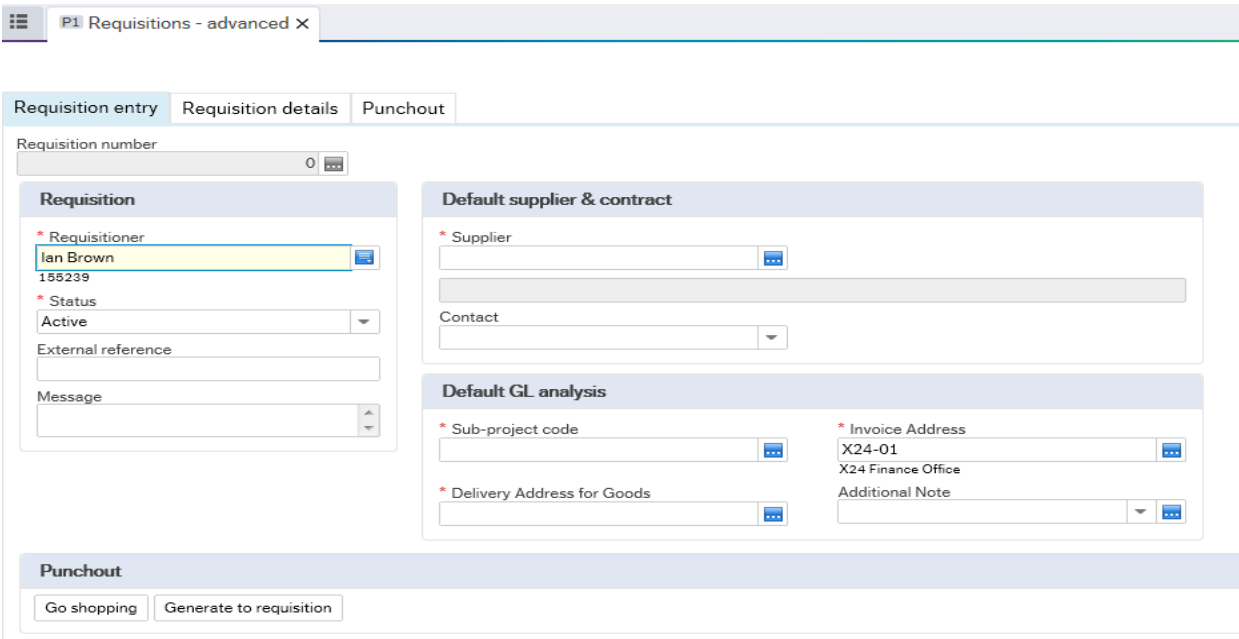

**The red star \* indicates required fields that must be used when raising a requisition**

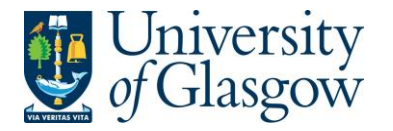

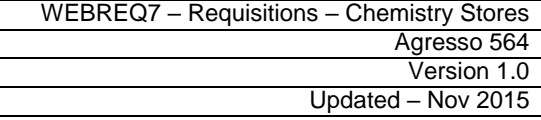

**2.** There are three Tabs on this screen, the first two Tabs will be used to enter the details of the Requisition

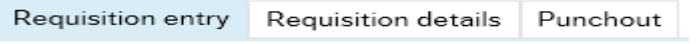

The Punchout Tab is used for E-Procurement Orders - See University Agresso website for more details.

# **WEBREQ7.2: Requisition Entry Tab – Mandatory**

The following fields must be populated on this screen **(highlighted fields are most relevant**):

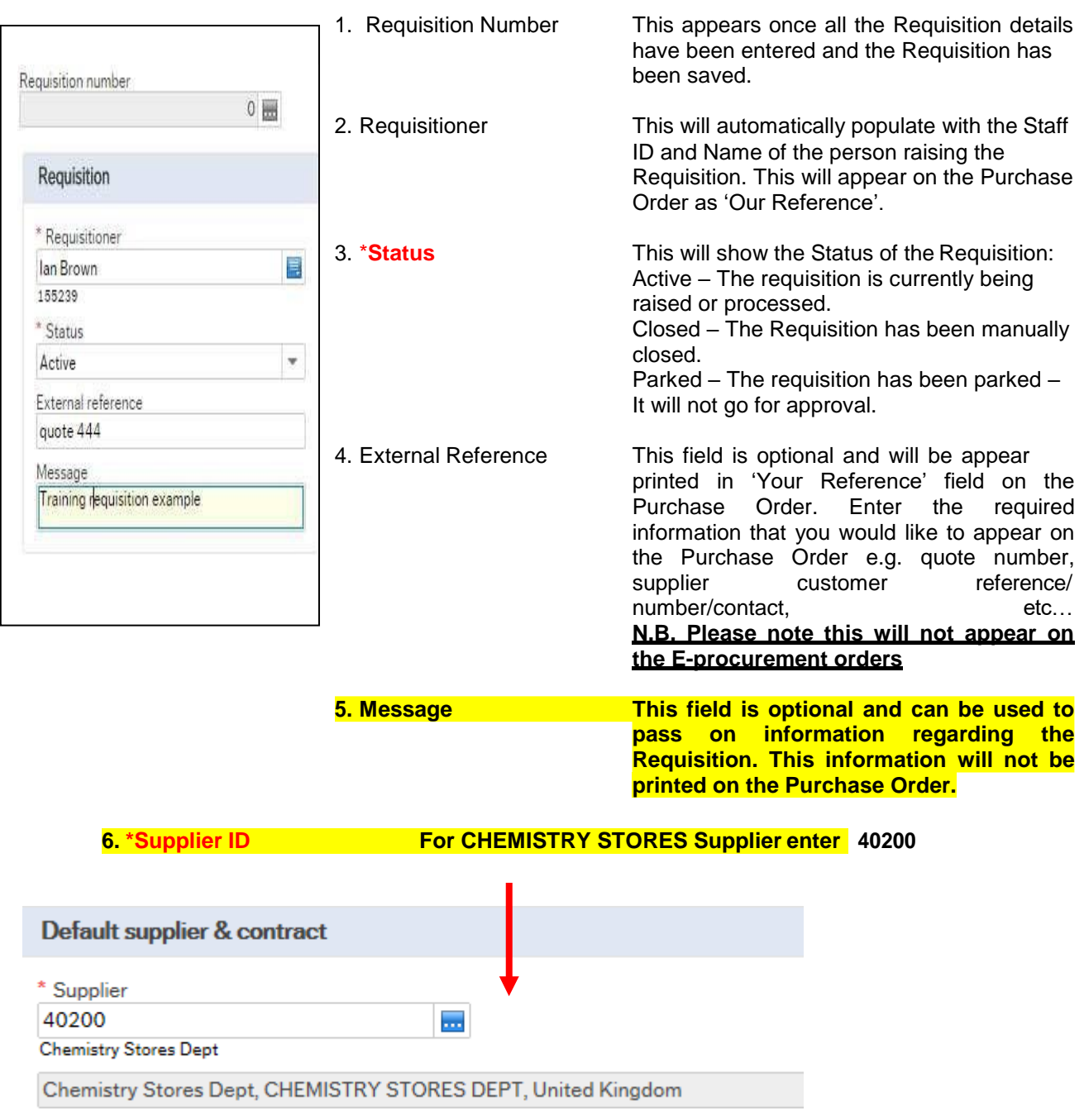

**8. \*Sub-project Code Enter the Sub-project code that costs of the purchase will be allocated against. This can be split against different Sub-projects at a later stage.**

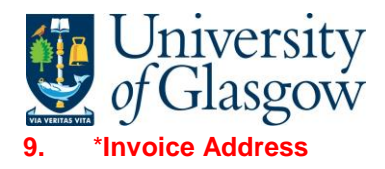

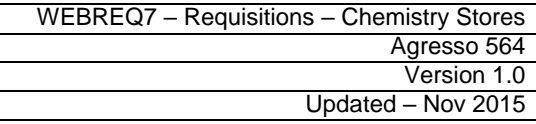

**9.** \***Invoice Address** This is the address to which the invoices will be sent. This will automatically default to the Finance Office. This cannot be amended.

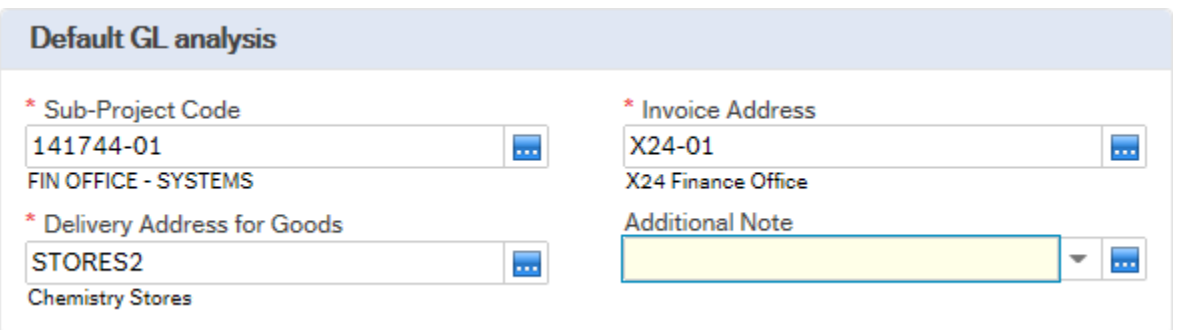

#### **10. \*Delivery Address for Goods** *For CHEMISTRY STORES enter Stores2*

**Additional Note** 

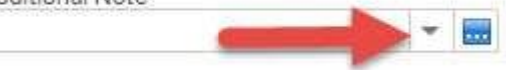

#### **11. Additional Note**

This field is optional and can be used to print extra information on the Purchase Order. Click on drop-down arrow to view the available options.

#### See an example of how screen could look:

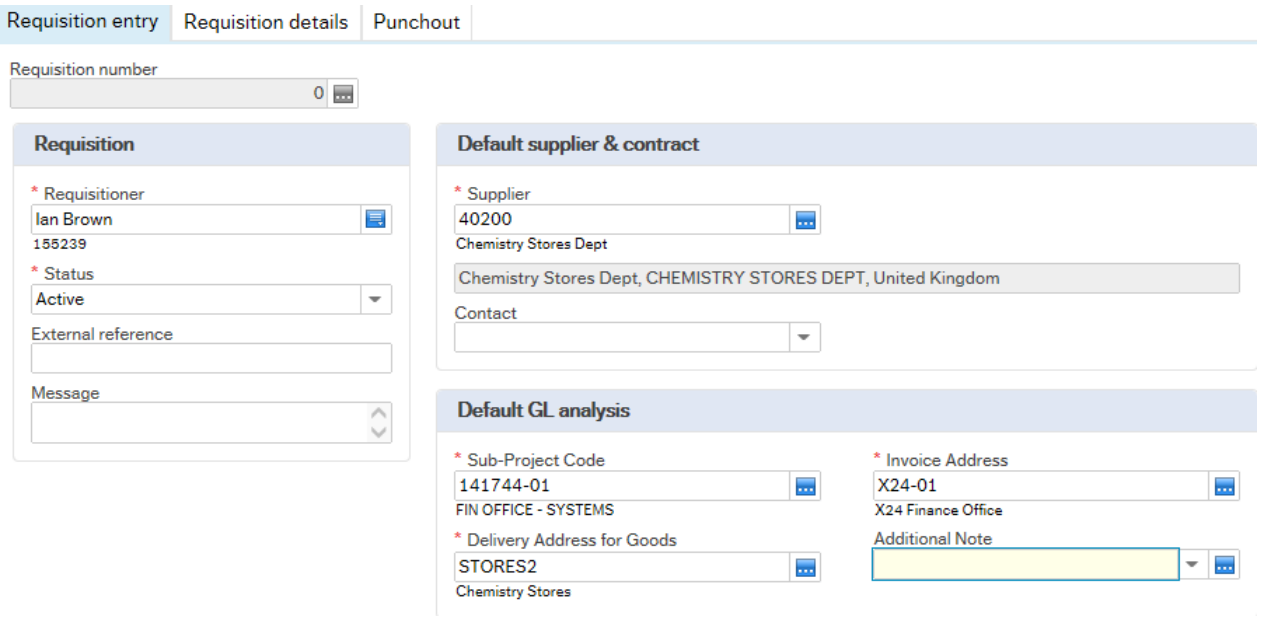

## **WEBREQ7.3: Requisition Details Tab – Mandatory**

The following fields must be populated on this screen **(highlighted fields are most relevant):**

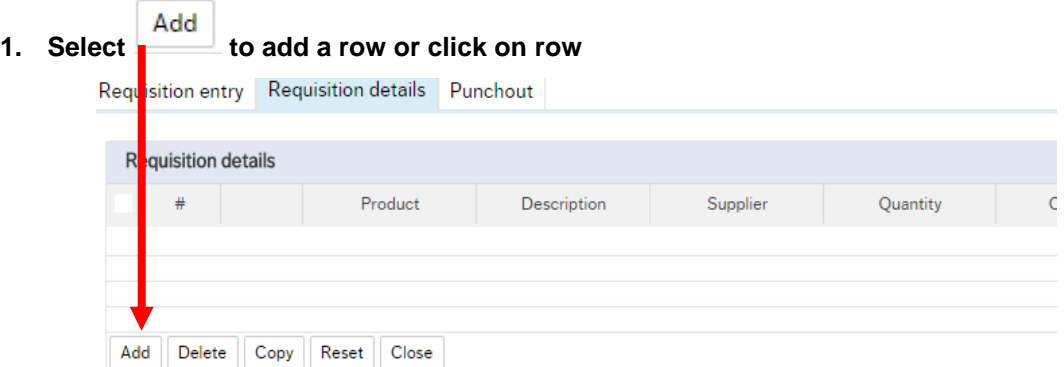

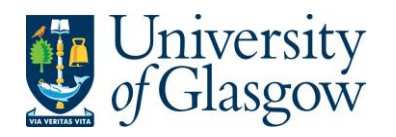

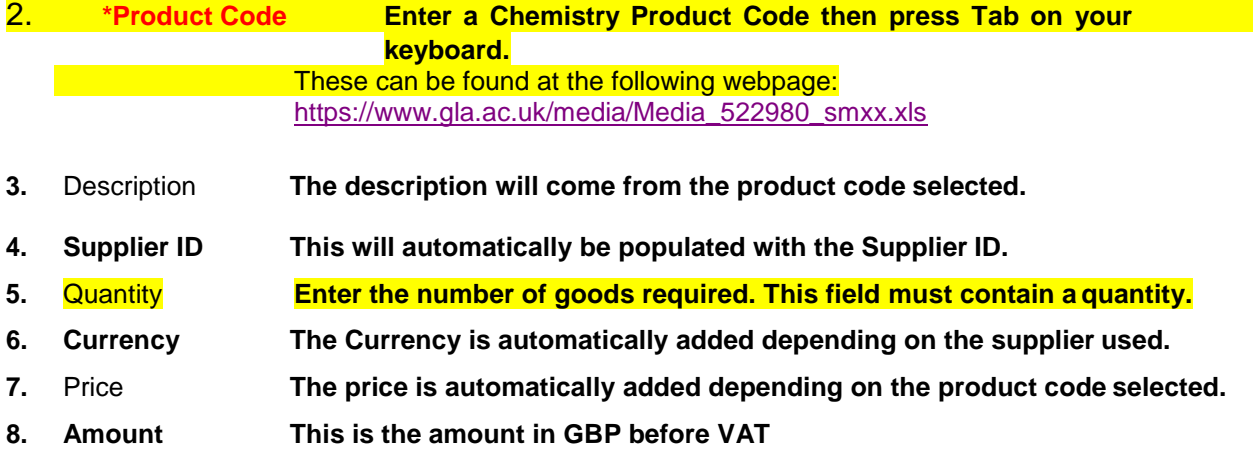

Requisition entry Requisition details Punchout

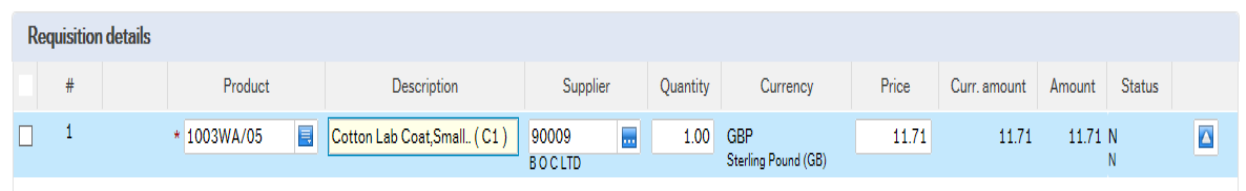

#### To add more rows go back up to **WEBREQ7.3. Step 1**

**9.** GL Analysis This will show where each row will be charged to.

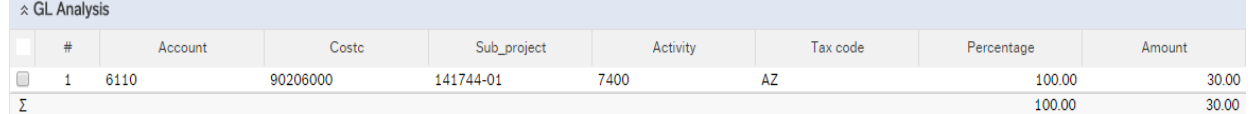

- 10. Account The Account will automatically be selected from the Product Code to which the goods are to be charged.
- 11. Costc The Cost Centre to which the Sub\_project belongs to.
- 12. Sub\_project The Sub\_project to which the goods are to be charged.
- **13. Tax Code The Tax Code to be used for the goods** will automatically be selected depending on the Product Code**.**
- **AS** Standard rated 20.0% on purchases
- **AE** Exempt on Purchases (e.g. education courses or conferences)
- **AZ** Zero-rated goods (e.g. books)
- **EF** Where a VAT 'exemption' certificate has been completed (Equipment used in Medical or Veterinary research, charity, advertising). *If using this code please ensure all the order lines are 'VAT' Exemption certificate, if not raise separate orders where lines are not VAT 'exemption' certificate*.
- **EU** Foreign order (VAT not charged by supplier but may be charged later)
- **A0** Outside the scope of vat. Should be used in the UK where the supplier is not vat registered or the supplier is a private individual and for some expenditure. Might also be used for Student Fees
- **14. Percentage Percentage of the line to be charged to the Sub-project.**

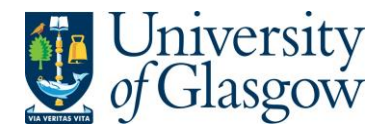

### **15. Amount Amount of the line to be charged to the Sub-project.**

## **WEBREQ1.4: Splitting Costs per Sub-project**

Certain Purchase Orders costs will be split between different Sub-projects. Agresso Web allows order lines to be split, on a percentage basis or amount, over different Sub-projects.

If you wish to split the costs over more than one Sub-project please follow the following instructions:

Click on the first line and enter the percentage of the line or the amount to be charged to the Sub-project. ☆ GL Analysis

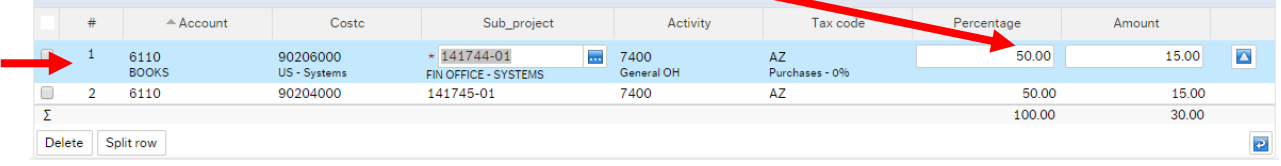

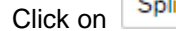

Click on **This will expand this option by adding another row**

Select the second row by clicking on it to enter the Sub-project for the next Sub-project for costs to be split accordingly. Enter the percentage of the line or the amount to be charged to the Sub-project. Select  $\triangle$  to update the changes made.

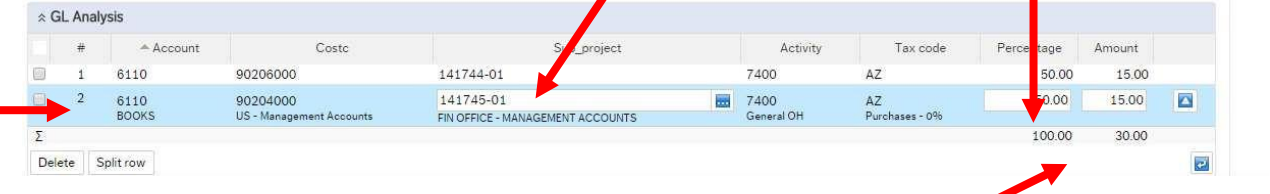

The Total Percentage must equal 100, if not the Requisition will not save.

To keep on splitting costs by more than two Sub-projects select **Split row** to add more rows.

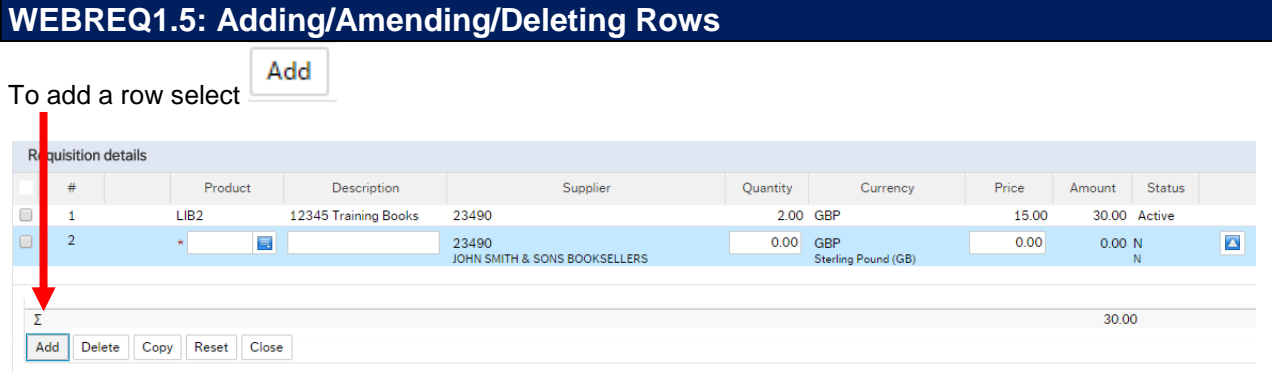

To amend a row click on the required row (should change colour). Make the required changes then select  $\Box$  to update the changes made

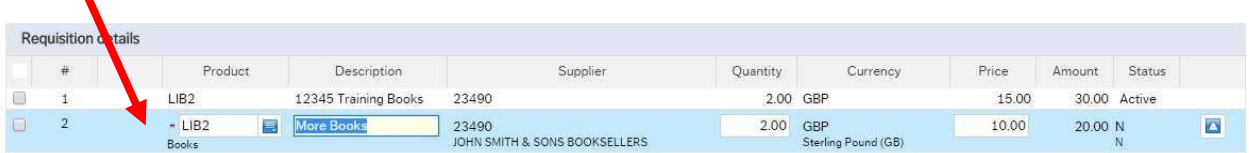

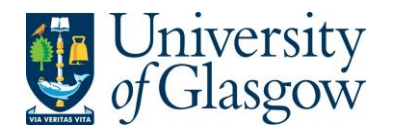

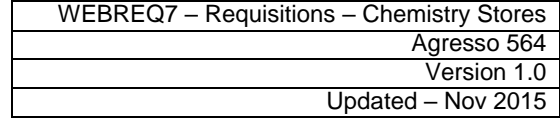

Delete To Delete a row  $\boxed{2}$  the required row then Select

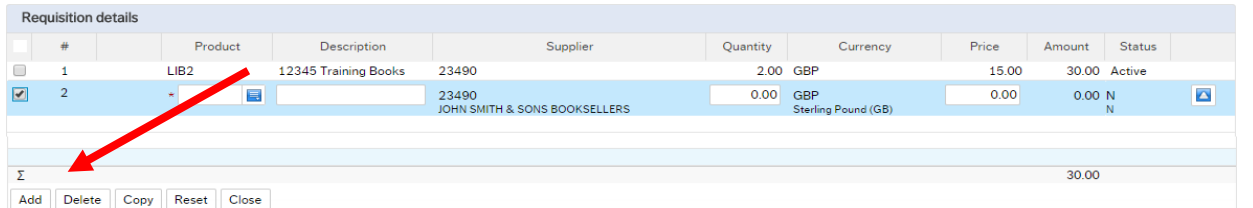

# **WEBREQ1.6: Saving the Requisition**

Save **To Save the Requisition Click on the Save button at the bottom of the screen** Print preview Start from template Save Export Log book Copy requisition Save as template Open Once saved the user will get a requisition number. This will then go for approval.

The requisition is saved with requisition number 2636026

The order will then be processed by Stores staff and you will get an email when your order is ready to collect.

Any errors see details and amend accordingly

Please correct the following: • Delivery Address for Goods: This field must contain a value.